# **Moxa NPort 6000 Series** 简易安装测试向导

## **—Secure TCP Server**

### 制作时间:2006 年 12 月 18 日

适用产品(NPort 6000 Series) 适用模式 (TCP Server, Security TCP Server) 适用操作系统()

# 第一部分:安装

- 1、将 NPort 连接到局域网,并打开电源;
- 2、 从光盘上安装用于查找网络上 Nport 的工具 NPort Search Utility;
- 3、 打开 NPort Search Utility;
- 4、 点"search" 来搜索 NPort 或从指定 IP "search ip"找到 NPort;
- 5、 选择相对应的 NPort 双击或点击"configure";

#### NPort 默认 IP:**192.168.127.254**;

- 6、进入配置界面, 在"Basic Setting"下对产品名称、日期等进行设置, 并点"Submit"保存;
- 7、 在"Network Settings"下的"Basic Network Settings"对 IP 地址及其他的网络设置进行设置, 并点"Submit"保存;
- 注意: 在配置 NPort 时, 请将要访问 NPort 的主机 IP 与 NPort 的 IP 设置在同一网段中;
- 8、 在"Serial Port Settings"下选定要设置的端口,
- 9、选中"Operating Mode", 在右边窗口中的"Application"项目选择"Socket";
- 10、 在"Mode"菜单下选择"TCP Server"模式;
- 11、 在"Secure"项目下选择安全模式为"Yes"或"No";
- 注意:"**Yes**"为加密的通信模式,"**No**"为不加密;
- 12、 在"TCP Port"下设定 TCP 通信的端口号;
- 13、 在"Cmd Port"下设定串口 TCP 通信端口号;然后点"Submit"保存;
- 14、 进入"Communication Parameters"设置通信参数,如波特率、流控、接口类型等;
- 15、 点"Submit"保存,再点"Save/Restart"按钮,NPort 会重启,设置完成。

# 第二部分:测试

### 注意:此测试过程中不加密方式的测试,加密方式的编译方法请参考附录:

- 1、 设置 NPort 的两个串口为不加密的 TCP Server 模式;
- 2、 使用环测线连接要测试的串口,环测线做法如图所示;
- 3、 打开 Windows 命令行窗口;
- 4、并输入命令: Telnet + NPort IP 地址 + TCP 端口号; 如: Telnet 192.168.127.254 4001:
- 5、 打开第二个 Windows 命令行窗口并 Telnet 到第二个串口,
	- 如: Telnet 192.168.127.254 4002;

6、在其中任何一个 Windows 命令行窗口击键盘,另一个窗口可以显示出来,那么,测试成功。 附环测接线示意图:

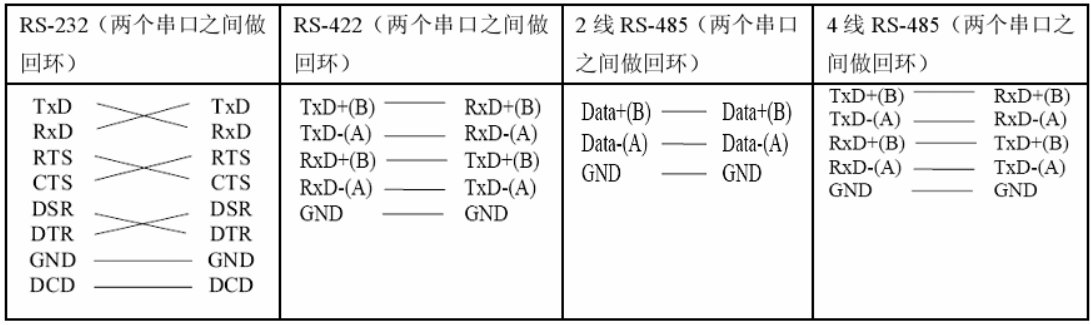

### 附录: **SSDK** 编译方法

编译 **SSDK** (可参考 "openssl-0.9.8a.tar.gz "中的 "INSTALL.W32")

1、安装 ActiveState Perl;

ActiveState Perl 的下载地址: http://www.activestate.com/ActivePerl

2、安装 Microsoft Visual C++;

3、在 C 盘根目录建立"SSDK"目录, 解压 openssl-0.9.8a.tar.gz 到 "openssl" 目录; Openssl 的下载地址: http://www.openssl.org/source/

4、解压缩汇编程序 nasm-0.98-win32.zip 到 "openssl" 目录;

下载地址: http://www.kernel.org/pub/software/devel/nasm/binaries/win32/

5、配置 Visual C++并建立环境参数;

在 Windows 命令行下输入命令:C:\SSDK\openssl\**perl Configure VC-WIN32**

6、建立 makefile:

在 Windows 命令行下输入命令:C:\SSDK\openssl\**ms\do\_nasm**

7、建立 OpenSSL :

在 Windows 命令行下输入命令:C:\SSDK\openssl\**nmake -f ms\ntdll.mak**

8、下载示例程序"SSDK",解压缩文件并打开"example.dsw"文件; http://www.moxa.com/drivers/Nport/6000/SSDK/V1.0/SSDK.zip

9、在 Visual C++ 配置中设置 SSL\_ON;

依次选择[project] -> [settings] -> [C/C++], 在[Preprocessor definitions] 下输入: " SSL\_ON"; 10、从 "out32dll"目录复制 ssleay32.lib, libeay32.lib 到 SSDK 程序所在目录;

11、生成 example.exe 程序;

#### 加密 **TCP** 模式测试:

12、设置另一个串口为 Secure TCP Server 模式(不要更改 TCP/CMD Port),另一口为不加密 方式;

- 13、用环测线连接加密的串口和非加密的串口;
- 14、打开 Windows 的命令行窗口,并 Telnet 到非加密的串口,如:Telnet 192.168.127.254 4001
- 15、再打开一个 Windows 命令行窗口,并转换目录到 example 程序所在的 Debug 目录;
- 16、输入命令 example + NPort 的 IP + Command TCP 端口 + 通信 TCP 端口 + 串口速率 如:example 192.168.127.254 966 4001 115200(注意此时串口速率与另一口要完全相同)

17、如果在没有加密的那个 Telnet 窗口接收到"0123456789"的字符串,并且在非加密串口的 Telnet 窗口输入的一个字符被 example 程序收到, 那么, 测试成功。